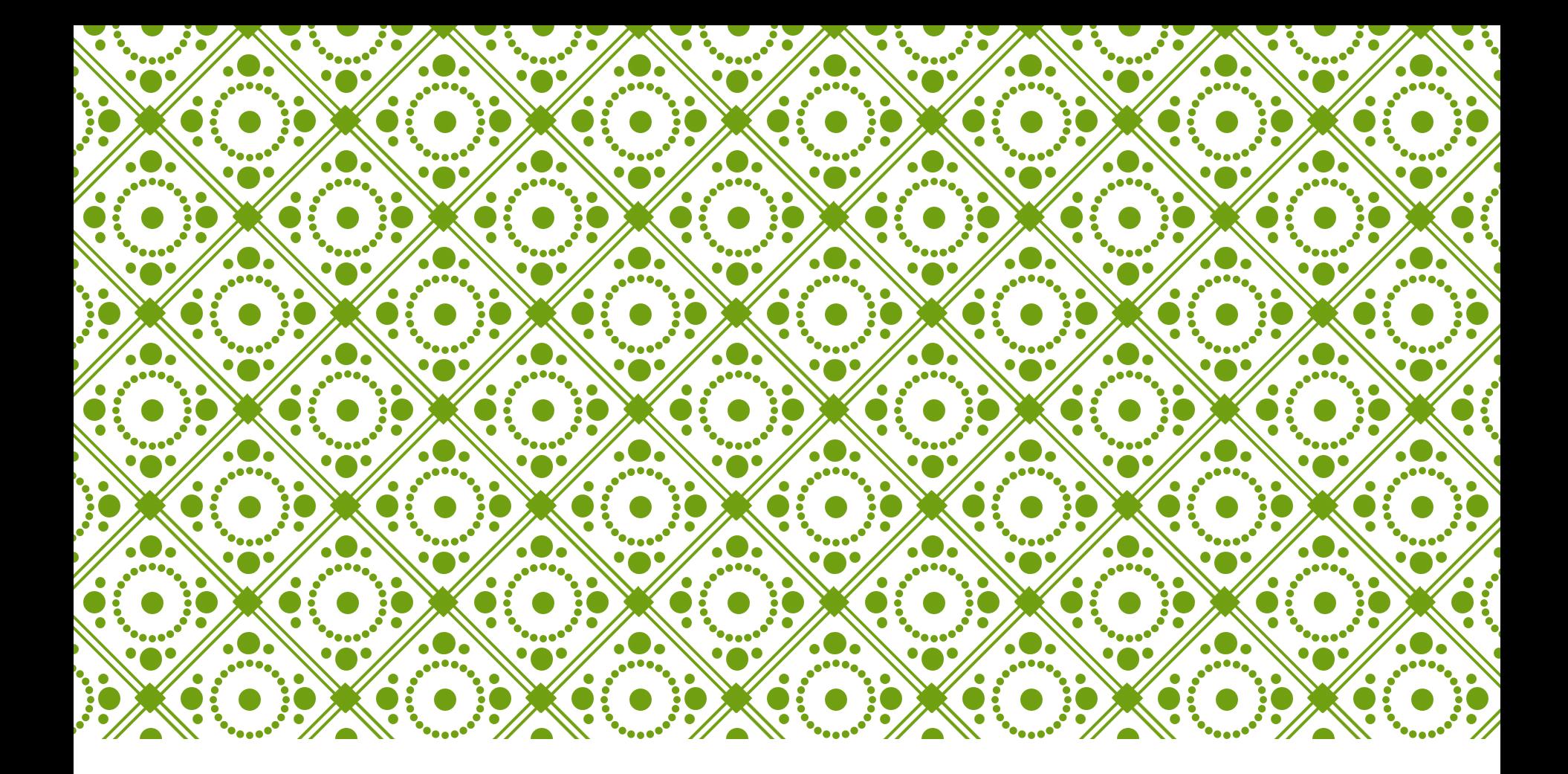

### **APP INVENTOR - ЛЕСНО** КАТО ПЪЗЕЛ

Мария Кирилова

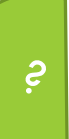

## КАКВО Е APP INVENTOR?

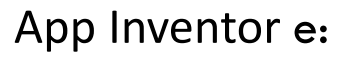

**свободен софтуер**

**графично средство** за създаване на програми за операционната система Android, без за целта да са необходими специални умения в програмирането

Процесът на създаване става директно чрез **подреждане и**  свързване на "блокчета" с различни функции, които в целостта си описват логиката и работата на създаваната програма

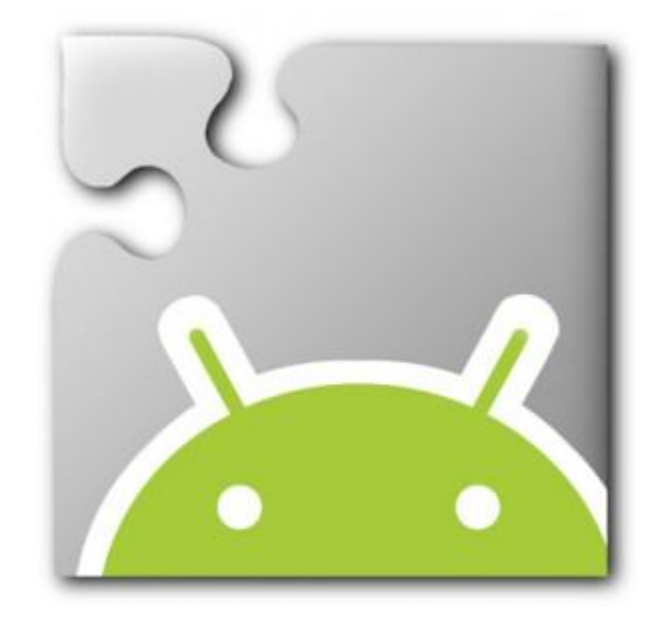

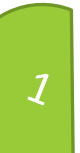

#### НУЖНО Е СЪЗДАВАНЕ НА GOOGLE АКАУНТ

Свързване с акаунта на Google

ai2.appinventor.mit.edu

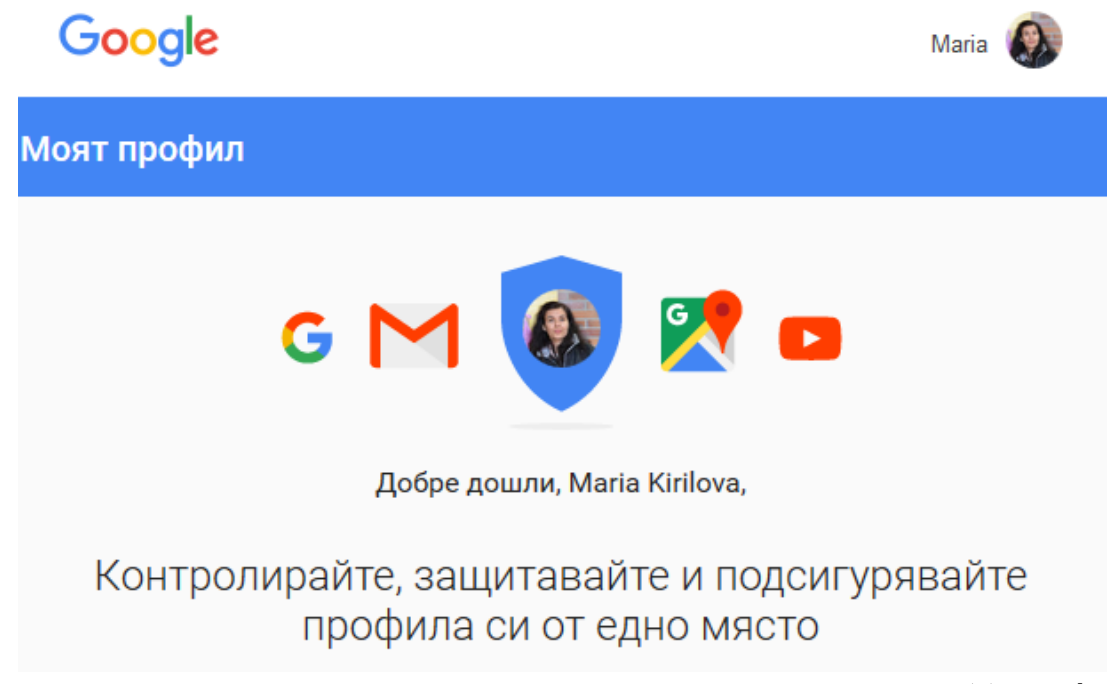

### СЪЗДАВАНЕ НА ПРИЛОЖЕНИЕ

ИЛИ

 $\overline{\mathcal{L}}$ 

#### appinventor.mit.edu

Create apps!

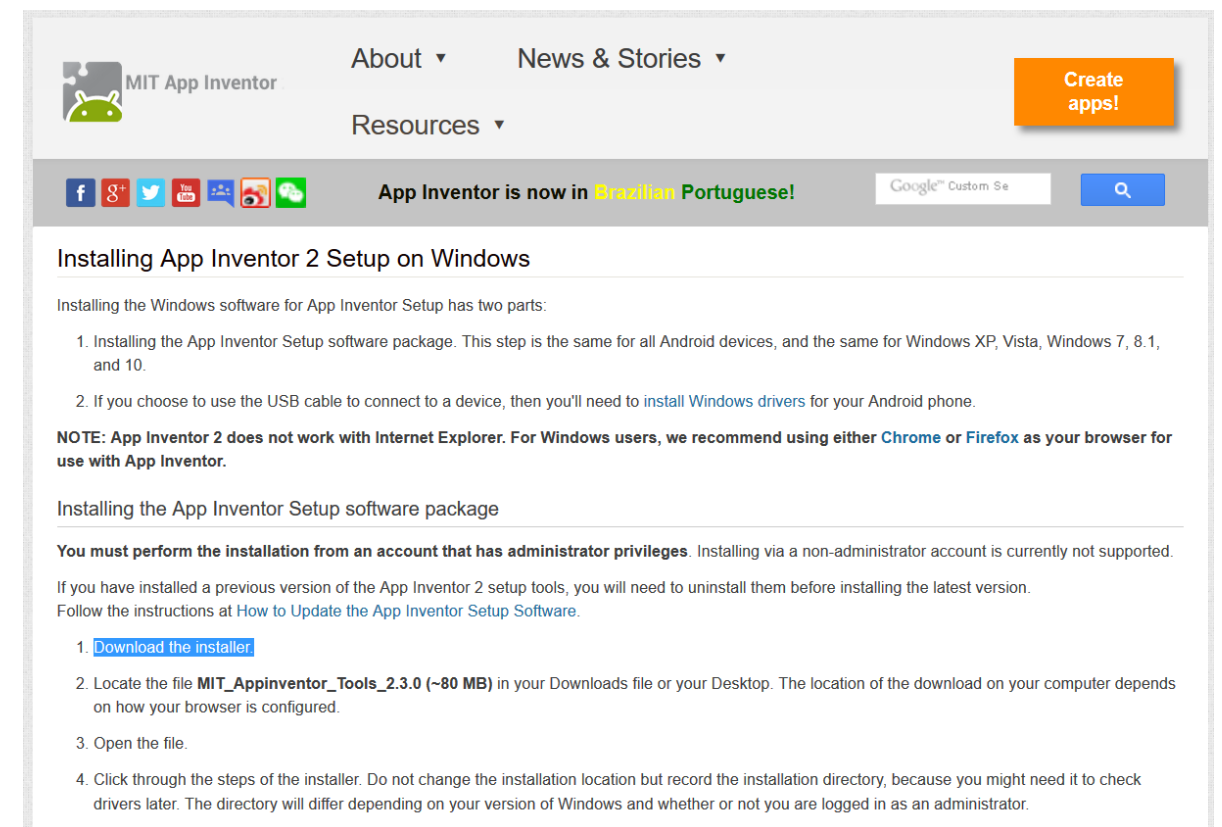

### СЪЗДАВАНЕ НА ПРИЛОЖЕНИЕ

#### **Създаване на проект:**

Projects/ Start New Project/ Project name – записваме име на проекта

Всеки екран се нарича Screen, a връзката между екраните е с бутони.

Режими:

Designer – външен вид, елементи в Screen

Blocks – действия с елементите, програмиране

# ТЕСТВАНЕ НА ПРИЛОЖЕНИЕ

Създаване на самото приложение:

 $\overline{3}$ 

Build/ App (save .apk to my computer)

.apk е формат на приложение за Android и не можем да го тестваме в Windows

### ПРЕХВЪРЛЯНЕ НА УСТРОЙСТВО С ANDROID

Свързваме устройството с Android посредством

USB с компютъра

 $\boldsymbol{q}$ 

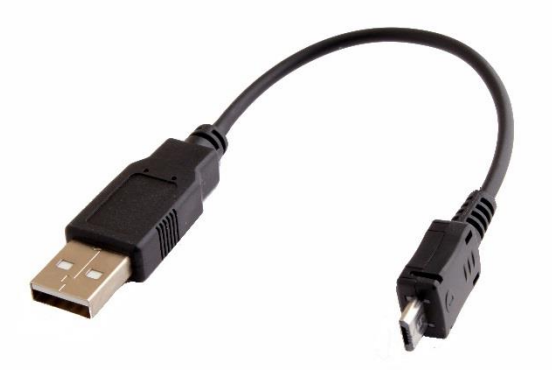

codeeu2016\_1 codeeu2016\_2 codeeu2016\_3 codeeu2016\_4 codeeu2016\_5

От папка Downloads прехвърляме файла(.apk) в паметта на смартфона/таблета, инсталираме и стартираме от смартфона

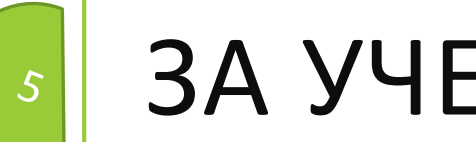

### ЗА УЧЕНЕ:

[http://www.appinventor.org/](http://classic-gallery.appinventor.mit.edu/) - за учене

[http://classic-gallery.appinventor.mit.edu](http://classic-gallery.appinventor.mit.edu/) – могат да се свалят проектни

файлове, ако имате регистрация, можете да качвате ваши проекти

<http://www.appinventor.org/book2> - книга(en)

.aia – проектни файлове

 $\Box$ от акаунта в сайта – Export

**П**качване в акаунта Import

.apk – приложения за Android